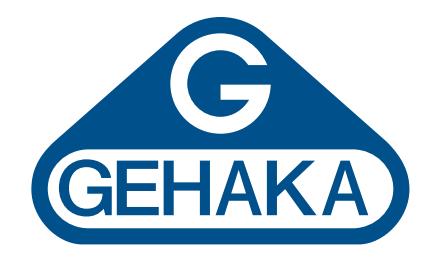

## Medidor de umidade de grãos de bancada **G939**

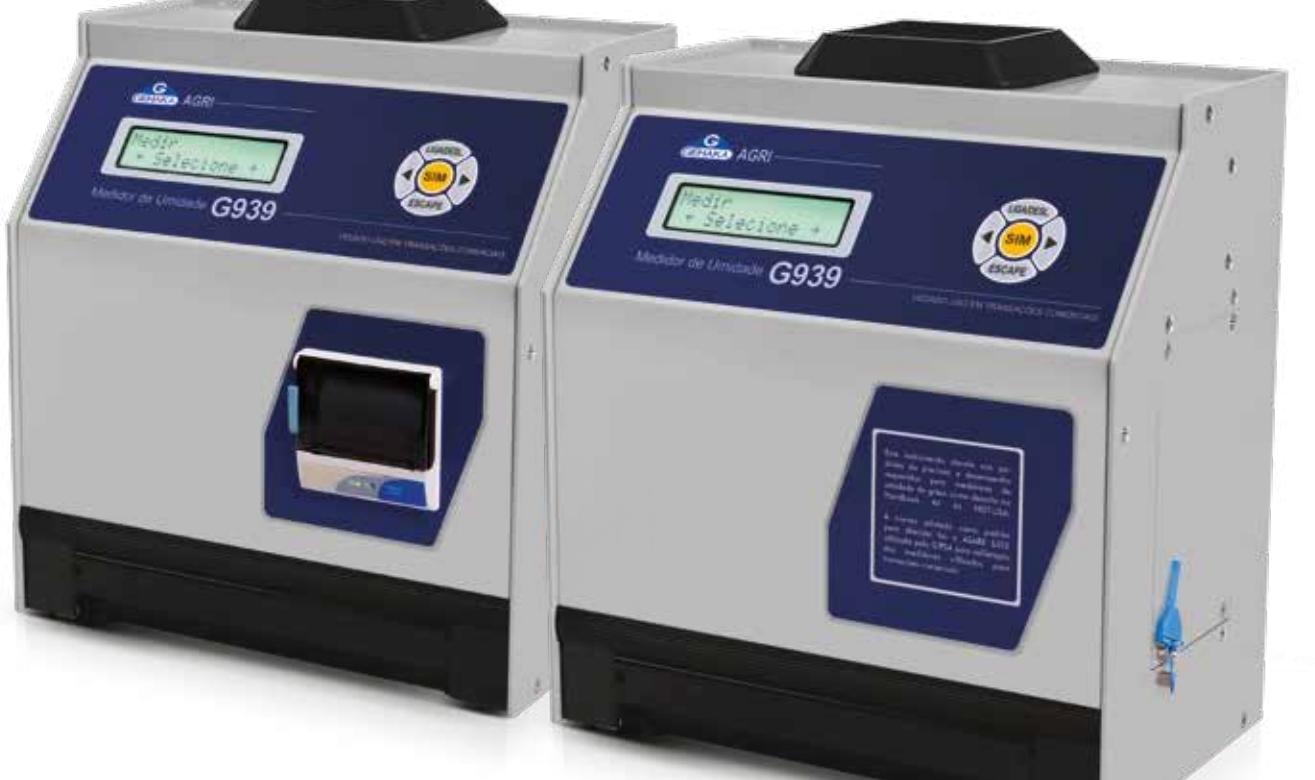

## **Guia Prático**

**Ver. 2.00.042**

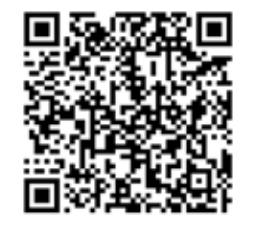

**Leia o QRCode para mais informações**

- **e**gehaka.com.br
- **(11) 2165-1100**
- **<sup><sup>2</sup>** vendas@gehaka.com.br</sup>
- **@gehakaoficial**
- **/gehakaoficial**
- **/gehakaoficial**
- **/GehakaEquipamentos**

**Av. Duquesa de Goiás, 235 - Real Parque - CEP 05686-900 - São Paulo/SP**

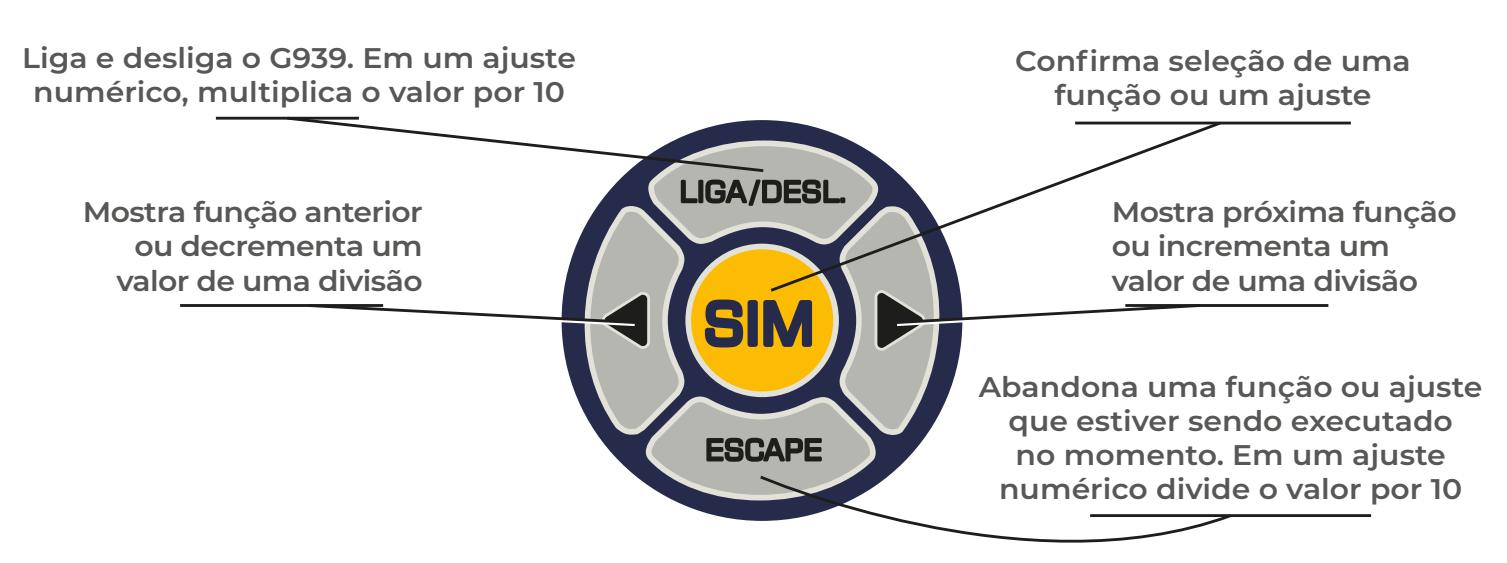

- I. Obtenha uma amostra de pelo menos 200g que seja representativa.
- II. Ligue o G939 na tecla Liga/Desliga.
- III. Selecione "Medir" utilizando o as SETAS, tecle SIM para confirmar;
- IV. Escolha o tipo de cereal que se deseja conhecer a umidade.
- V. Utilizando a concha plástica despeje lentamente a amostra do cereal no funil de carga, até obter a indicação de 100% no display.
- VI. No final de poucos segundos o G939 indicará no display o teor da umidade do produto.
- VII. Após a medida ter sido feita com sucesso, o G939 enviará todos os dados da medida através da saída serial para a impressora ou computador.

## **Medir Umidade**

Efetua a medida de umidade. Será selecionado o cereal, efetuada a pesagem, e teremos o teor de umidade. Para medir novamente basta desejar a nova amostra no funil.

## **Menu Configurar**

- **1. Ajuste Data e Hora:** Efetua o ajuste da da data e hora utilizada nos relatórios. Utilize as SETAS e SIM para efetuar o ajuste.
- **2. Ajuste Número de Elemento da Média:** Efetua o ajuste do número de medidas que irá compor a média. Podemos selecionar entre 1 a 5 medidas.
- **3. Ajusta Numero de Decimais:** Efetua o Ajuste do número de casas decimais mostrado no display e nos relatórios para a umidade.
- **4. Ajuste Modo de Impressão:** Direciona a impressão para impressora ou computador. O relatório via computaodr só envia os dados.
- **5. Ajuste Número de Cópias de Impressão:**  Seleciona quantas cópias serão impressas após a medida. O valor zero não irá imprimier relatório.
- **6. Ajuste Contaste:** Ajusta o contraste entre 65% a 100%, sendo 100% o máximo.
- **7. Destrava Porta Câmara:** SETA esquerda abre a Porta da Câmara para efetuar a limpeza. SETA direita Trava.
- **8. Carrega Equação Internet:** Permite que o G939 seja controlado remotamente por um PC para atualizar suas curvas de calibração pela internet no site *https://admin.medidoresdeumidade.com.br/ mug/cliente*
- **9. Carrega Equação Padrão:** Carrega as curvas embutidas no G939. Serão reprogramadas todas as curvas e podem não estarem atualizadas, na WEB sempre teremos as últimas versões.
- **10. Selecionar Curvas:** Permite selecionar quais curvas estarão disponíveis no G939.
- **11. Autodiagnóstico e Relatório:** Executa um auto diagnóstico no G939 e emite um relatório com todos os dados.
- **12. Seleciona Idioma:** Seleciona o idioma utilizado no G939, temos Português, Espanhol, Inglês, Francês, Alemão e Italiano.
- **13. Ajuste Tempo de Abertura do Funil:** Ajusta o tempo que o funil fica aberto para a admissão da amostra em segundos.